**managing your toptools PC system software database**

# **application note**

www.hp.com/go/desktops

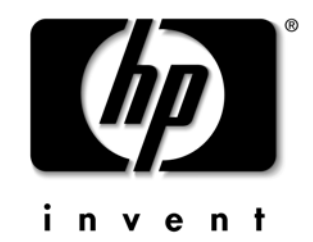

### Introduction to Toptools Database Management

This document describes how to use the **Driver/FirmWare** features of Toptools Device Manager when a direct connection from your management server to the Internet is not possible.

To update a software driver or flash a BIOS, your Toptools Device Manager must have access to the new program it will use to update the PC. This program is stored in the form of a software package suitable for automatic installation, grouped with other packages.

From Toptools all BIOS, diagnostics, driver and Agent packages for HP Desktop PCs are stored in a system software database called the Revision Management Database (RMDB).

By default, the Revision Management Database is located at HP's support website.

## The Revision Management Database (RMDB)

When Toptools Device Manager updates software on your PCs, it first locates the correct RMDB software packages at the FTP server on HP's website. These are then listed on the **Settings >Drivers/FirmWare** page of Toptools and are available for use through the action **Manage Driver/FirmWare**. When you use this command, Toptools Device Manager will download the required packages and carry out the automatic installation process.

However, depending on your network and security policies, you may not have installed Toptools Device Manager on a computer with an Internet connection. Or the connection may exist but requires the use of passwords or specific proxy security extensions. These prevent the tools in the Device Manager from accessing the Internet.

In either case, you can access the Driver/Firmware features of Toptools Device Manager by creating a "mirror" of HP's FTP server on your own network.

Once you have created a local RMDB containing the correct directory structure and the files are copied from the HP server, it can be addressed by Toptools Device Manager just as if it were HP's support website RMDB.

This solution ensures that the automatic process for downloading and registering BIOS, diagnostics,

driver and Agent packages can be carried out securely without Internet access.

This document describes how to add individual packages to the system software database on your local system. These packages can be downloaded individually from the FTP server on HP's website.

A further step would be for you to create your own software packages for use with Toptools. Though this is feasible, HP does not recommend you do this and no support is provided.

## HP Product Lines

The principles of setting up a local FTP server for Toptools Device Manager software updates, as described here, are essentially the same for HP Desktop PCs, HP Omnibooks, HP Hubs & Switches, and HP Visualize Workstation systems.

## Setting Up Your Local FTP Server

To set up an emulation of HP's FTP server on your own network that is able to supply RMDB data when Toptools Device Manager requires it, you must first create the local FTP server.

Proceed as follows:

### **Windows NT**

1 Set up your Toptools management server as an FTP server.

Note: The default installation of Toptools performs only a "minimal installation" of the Windows NT Option Pack, which does not include the FTP server capability. Therefore, you must re-run the installation of NT Option Pack to install the FTP server. Do this from either:

a Your Toptools CD-ROM (program **SETUP.EXE** in the directory **PWS** or **IIS**, depending on whether you are running Windows NT 4.0 Workstation or NT 4.0 Server, respectively, or

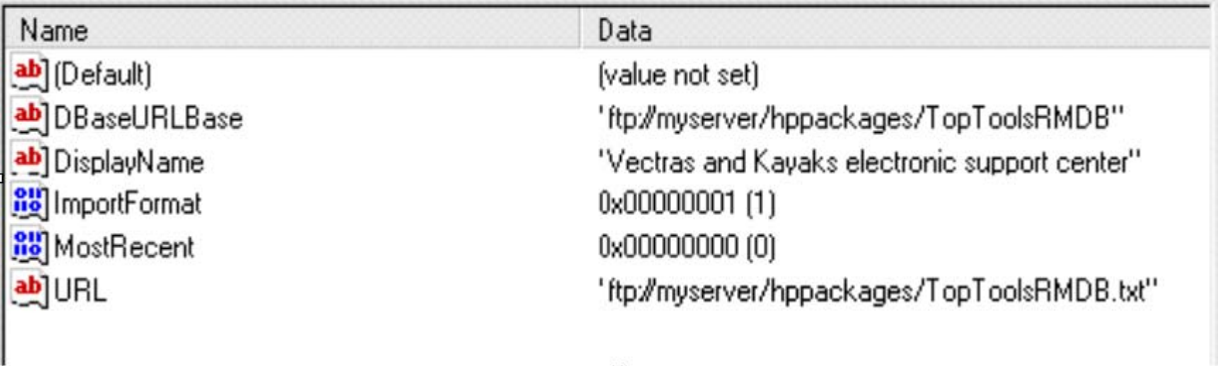

Use a registry editor to alter the values in "**DBaseURLBase**" and in "**URL**" as shown here, so that they point to "ToptoolsRMDB" and "Toptools RMDB.txt" on your server (see Step 5 below).

b From Microsoft's web site (currently **http://www.microsoft.com/ windows/downloads/default.asp)** where you need to select **NT Workstation or Server**, and then **NT 4.0 Option Pack**).

**An example of values in the Windows NT Registry Key** 

**"DesktopPCs"** 

- 2 Select **Add/Remove**, then in the list of components select **Personal Web Server** (on NT Workstation) or **Internet Information Server** (on NT Server) and click on **show subcomponents**. In the list of subcomponents, select the **File Transfer Protocol (FTP) server**. Complete the installation by clicking on the **OK** and **Next** buttons.
- 3 Create the following directories on your FTP server (Toptools management server):
	- a Create a directory, for example: **..\inetpub\ftproot\hppackages** Placing this directory in the path **..\inetpub\ftproot\** will make it available from FTP with no further action required.
	- b Under **..\hppackages**, create a subdirectory named **ToptoolsRMDB**.
- 4 Copy files from the HP FTP server to your server:
	- a Your **hppackages** directory is: **ftp://ftp.hp.com/pub/ccd/[filename]** Copy the following two files to the directory: **ToptoolsRMDB.txt TOPTOOLSRMDB.EXE**
	- b Copy the contents of the directory **ftp://ftp.hp.com/pub/ccd /ToptoolsRMDB/** to your subdirectory **ToptoolsRMDB**.

5 Change the Registry to make the Toptools Device Manager point to your server:

On your Toptools Device Manager server use either **REGEDIT.EXE** or **REGEDT32.EXE** to edit the following registry key:

#### **HKEY\_LOCAL\_MACHINE\SOFTWARE \Hewlett-Packard\Toptools \CoreComponent\RmDb\DesktopPCs**

Change the string value of the field **URL** in this key so that it points to the file **ToptoolsRMDB.txt** on your own server. Change the string value of the field **DBaseURLBase** so that it points to the directory **hppackages/ToptoolsRMDB/** where you copied all the driver packages.

When done, the contents of the key **DesktopPCs** should look as shown above.

6 Edit the file **ToptoolsRMDB.txt** so that the URL it contains points to the file **ToptoolsRMDB.exe** on your server. The file should contain one line as follows:

### **<Version Number> full ftp: //<MyServer>/hppackages/TOPTOOLSRMDB.E XE**

(in the above one-line address there are no spaces in the term **.. ftp:// ..**)

7 Install the packages on your management server:

Using the Toptools Device Manager, click on the button **Settings** and select **Drivers/FirmWare** from the menu. In the main browser frame, click on the button **Update Now**. This will install the downloaded database for use with Toptools. Then you can install each software package referenced in the database by clicking on the **Download Package…** button.

Note 1: Not all HP PC models have driver packages available. To see which models support the BIOS and Driver Update features, please refer to the Toptools for Desktops Agent Support Matrices under

**www.hp.com/go/vectrasupport, www.hp.com/go/e-pcsupport** or **www.hp.com/go/kayaksupport**, respectively.

Note 2: When new packages are available on the HP website, the contents of the file

#### **ftp://ftp.hp.com/pub/ccd /ToptoolsRMDB.txt**

will change. To take advantage of the updated packages, you need to repeat steps 4, 6, and 7 above.

### **Windows 2000**

- 1 Set up your Toptools management server as an FTP server under Windows 2000:
	- a From the Start Menu go to **Start > Settings > Control Panel.**
	- b Open the option **Add/Remove Programs** and select **Add/Remove Windows Components.**
	- c In the list of Windows Components, check the box next to **Internet Information Services** and then open **Details** for this component.
	- d In **Details**, ensure that **Common files** and **File Transfer Protocol (FTP) Server** are both selected (check the box next to each of these).
	- e Click on **Next** to continue the installation of Windows components. You will be asked to insert a Windows 2000 CD-ROM, such as the HP Image Creation and Recovery CD-ROM.
	- f Click on **Finish** to complete the installation.
	- g Right click on **My Computer** and select **Manage** from the drop down list of options.
	- h In the Management window, select **Services and Applications> Internet Information Services > Default FTP Site**.
- 2 Create the necessary directories on your FTP server (Toptools management server). The process is exactly as described for Windows NT on page 2, step 3.

To continue setting up your local FTP server on Windows 2000, follow the instructions in steps 3-7 of the Windows NT section on page 2.

### Troubleshooting Your Local FTP Server Installation.

If you followed the instructions above and still cannot access your new local FTP server, try the following:

1 Using the Registry Editor, copy the value of the field **URL** under the key:

**HKLM\Software\Hewlett-Packard \Toptools\CoreComponents\RMDB \Desktop PCs** Then paste the value into your web browser's

Address window. Check what is downloaded.

2 If this works correctly, you should receive a text file containing a single line of text such as:

### 8 FULL http://<myserver> **/<path>/TOPTOOLSRMDB.exe**

- 3 Copy the last field of this line (the URL **http://..etc..**) and download the file it references by pasting the URL in the browser's address window. This should download an executable file.
- 4 If one of the tests in steps 1-3 fails, then it is very likely that the local FTP server is not installed correctly. You should check the section on "Setting Up Your Local FTP Server" above.
- 5 If all of the steps above work but you still have an access problem, check that the proxy settings in your web browser's configuration for you as a user, are the same as the proxy settings configured for Toptools Device Manager. Use the Toptools Device Manager command

**Settings > Internet and E-mail** and check the settings specified there.

## Manually Importing a System Software Package to your Database

The normal way of obtaining a PC system software package is via the **Download Package** button in Toptools. However, if you have downloaded a package manually from the HP site, it is possible to add it to the RMDB using the following manual procedure:

- 1 On the Toptools device manager server, create a subdirectory, let us call it **<MyPackage>** under **<Toptools\_root>\Data\Packages**, where **<Toptools\_root>** is the directory where Toptools has been installed (by default this is **C:\Program Files\hptt**).
- 2 The package you downloaded is a self-extracting executable. Run it and when prompted, tell it to expand the files to the directory **<MyPackage>** that you just created.
- 3 Open a command prompt window on the Toptools server and type these commands:

**CD <Toptools\_root>\BIN**

followed by:

#### **TTUpdateRMDB.exe -hpinfo <Toptools\_root> \Data\Packages\<MyPackage>**

(this must be typed as a single command line) where:

**<Toptools\_root>** is the short path to the root directory where Toptools has been installed (by default **C:\PROGRA~1\HPTT**)

**<MyPackage>** is the name of the subdirectory where you expanded the package.

For example:

#### **TTUpdateRMDB.exe -hpinfo C:\PROGRA~1\HPTT\DATA\PACKAGES \MYPACKAGE**

4 The package will be installed in the RMDB for use with the usual **Manage Driver/Firmware** commands in Toptools.

## Scheduling an Automatic Update of the RMDB

If you need to set up an automatic update of your Revision Management Database:

- 1 Open the **Microsoft Task Scheduler** program on the Toptools device manager server.
	- To open the **Windows 2000** Task Scheduler, click on **Start > Settings > Control Panel > Scheduled Task**.
	- To open the **Windows NT** Task Scheduler click on **My Computer > Scheduled Tasks**.
- 2 Click on **Add Scheduled Task.**
- 3 You will be prompted for the name of the executable file to schedule. Select **TTupdateRMDB.exe** located in the directory **<Toptools\_root>\hptt\bin**

Note: **<Toptools\_root>** is the directory where Toptools has been installed. By default it is **C:\Program Files\hptt**.

- 4 Select the scheduling interval desired (weekly, monthly, etc.).
- 5 Click on **Advanced** and modify the command line shown there to:

### **TTupdateRMDB.exe -provider DesktopPCs**

The automatic RMDB update is now scheduled.

## Copying the Toptools System Software Database from One Management Server to Another

In some circumstances, you may want to copy the RMDB from one Toptools server to another. This is possible only if:

- Both management servers have the same versions of Toptools Device Manager installed.
- All the installation parameters are the same, especially the directory structure.

Proceed as follows:

- 1 By default the system software packages are stored in the directory **C:\Program Files\HPTT\Data**  Go to that directory.
- 2 Copy the file **RMDB.MDB** to the target management server.
- 3 Copy the directory **..\Packages** and all its contents.
- 4 If a file named **RMDB.LDB** is present, do *not* copy it. You can delete this file.

The system software packages should now be available for use with the Toptools Device Manager on the target server.

### Index and Packages

### **HP Desktop PCs**

As described in this document (page 2, step 4), the index for HP Desktop PC software updates is located at:

**ftp://ftp.hp.com/pub/ccd/ToptoolsRMDB.t xt**

and the packages for HP Desktop PCs are stored in the directory:

**ftp://ftp.hp.com/pub/ccd/ToptoolsRMDB/**

#### **Other Product Lines**

Toptools Agent packages are available for HP Omnibooks and HP Visualize systems (although no BIOS or driver packages are currently available for Omnibooks or Visualize):

#### **HP Visualize**

The software index for HP Visualize Workstations is located at:

**ftp://ftp.hp.com/pub/visualize /TopToolsRMDB.txt**

and the packages are stored in the directory:

**ftp://ftp.hp.com/pub/visualize /TopToolsRMDB/**

#### **HP Omnibooks**

The index for HP Omnibooks is located at:

**ftp://ftp.hp.com/pub/mobile\_computing /software/TopToolsRMDB.txt**

and the update packages are stored in the directory:

**ftp://ftp.hp.com/pub/mobile\_computing /software/TopToolsRMDB/**

#### **HP Hubs and Switches**

The index for Hubs and Switches is located at:

**ftp://ftp.hp.com/pub/networking/software /RMDB\_TopTools.txt**

and the update packages are stored in the directory:

**ftp://ftp.hp.com/pub/networking/software /TopToolsRMDB/**

#### **HP Netserver**

The index for Netservers is located at:

**ftp://ftp.hp.com/pub/servers/software/ toptoolsrmdb.txt**

and the update packages are stored in the directory:

**ftp://ftp.hp.com/pub/servers/software/**

Note: Copying all update package files will require more storage space than may be practical. A file **toptools\_packages.txt** has been provided that lists the update packages supported by RMDB.

### For More Information

Connect to the following web site for further information on Toptools.

**www.hp.com/toptools/doc/manuals.html**